# **MotionVibe Login Set up**

#### **Step One:**

Visit the YMCA of Metro North MotionVibe Website at: [www.ymcametronorth.org/schedules](http://www.ymcametronorth.org/schedules)

#### **Step Two:**

Click "Sign up now" to start creating your member login

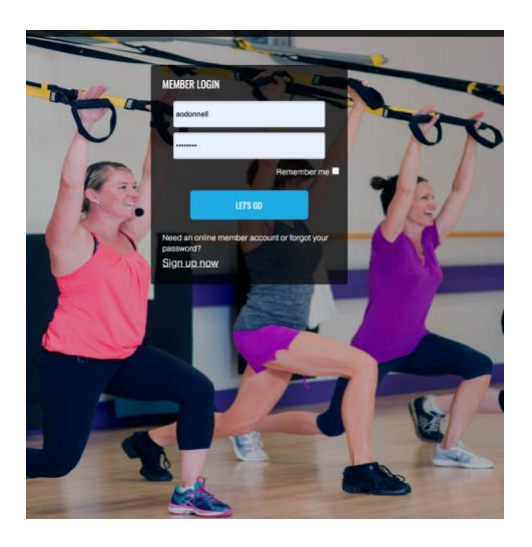

#### **Step Three:**

Complete the fields below with your first name, last name, and the digits on your YMCA of Metro North keg tag. You can find the digits beneath the barcode on the back of your key tag.

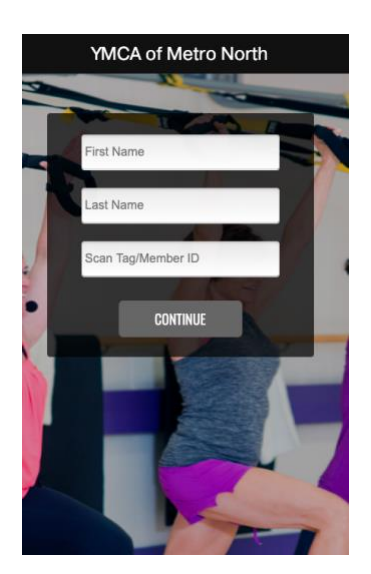

### **Step Four:**

Create a username and password to login to your MotionVibe account.<br>MCA of Metro North

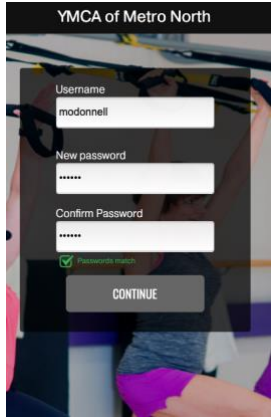

## **Step Five:**

Complete your profile with birthday, email address, and home branch.<br>
MCA of Metro North

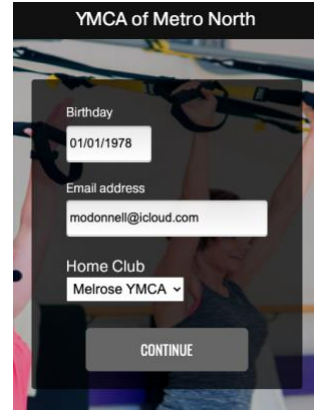

# **Step Six:**

Start Exploring!

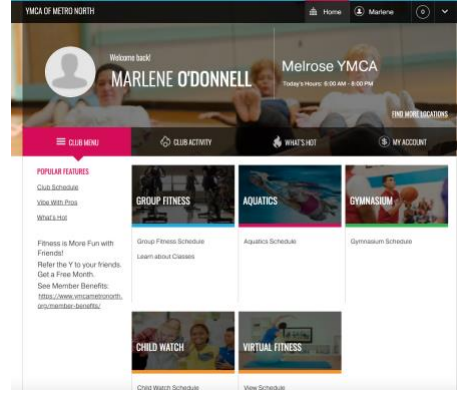